# Web酉己信 Zoom視聴マニュアル

【ウェビナー視聴用】

P3①ご視聴の準備

- P4②Zoomアプリのダウンロード(PCでご視聴の場合/Windows・Mac共通)
- $P5~\sim~P6$ ③Zoomアプリのダウンロード(モバイル機器でご視聴の場合)
- P7④Zoomアプリのインストール(PC・Windowsの場合)
- P8⑤Zoomアプリのインストール(PC・Macの場合)
- $P9 \sim P10$ ⑥Zoomのアカウント登録
- $P11 \sim P13$ ⑦Zoomアプリの設定
- P14~P16 ⑧ご視聴ページへの入室方法について
- $P18~P21$ ⑨画面操作について
- P<sub>22</sub> ⑩セッション中の質疑応答について
- $P23 \rightarrow P25$ ⑪その他
- P26⑫単位申請についての注意事項

# ①ご視聴の準備

 ライブ配信は、テレビ会議システム「Zoom」を使用いたします。以下の点をご確認頂き、事前にご視聴の準備を行ってください。

### 【ご準備いただくもの】

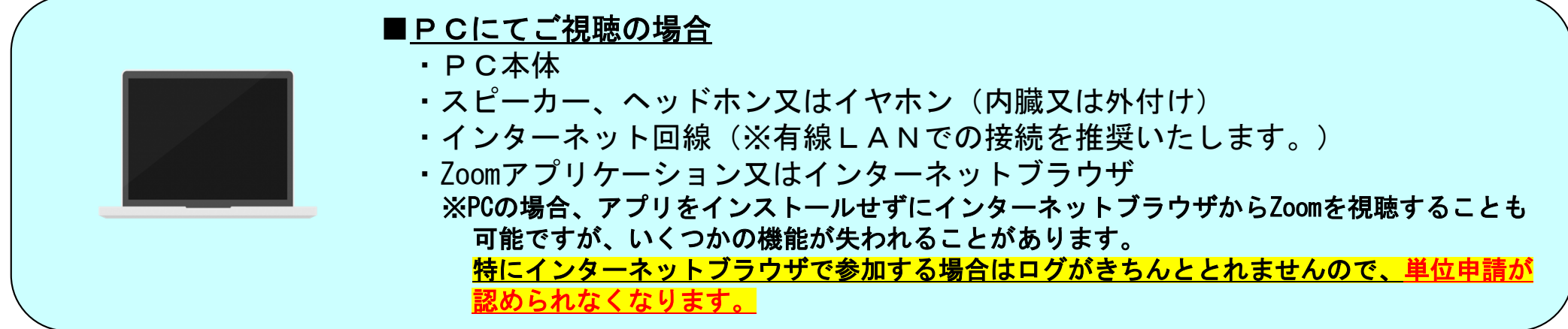

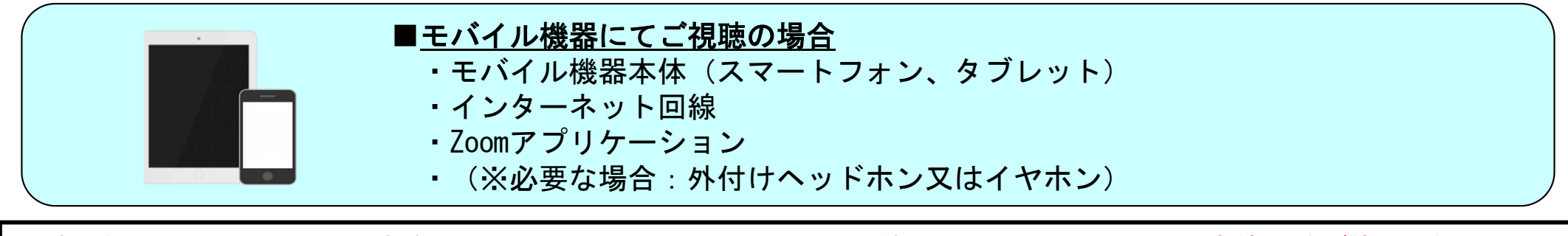

●ご視聴にはインターネット接続が必要となります。インターネットへの接続はPCの場合はできるだけ有線LANをご使用下さい。 PC、モバイル機器共に通信環境により接続が切れる場合や、視聴画質が変わる場合がございますのでご了承ください。 病院内でご視聴の場合、各病院のインターネットからZoomに接続できるかを事前にご確認ください。病院のインターネットセキュリティー上、Zoomに接続できない場合がございます。

又、モバイル機器で各キャリアの回線を使用される場合はご契約の通信容量を確認の上、ご使用ください。

●事前にZoomアプリケーションのインストールと登録をお済ませください。

●長時間通信を行いますので、各機器は電源に接続した状態でご視聴ください。

●音声はスピーカー又はヘッドホンでお聞きください。視聴にはマイク、カメラの使用は致しません。

②Zoomアプリのダウンロード(PCでご視聴の場合/Windows・Mac共通)

すでにインストールがお済の方は「⑦Zoomアプリの設定」にお進みください。

1)「ミーティング用Zoomクライアントアプリ」を下記ホームページよりダウンロードしインストールしてください。

https://zoom.us/download#client\_4meeting

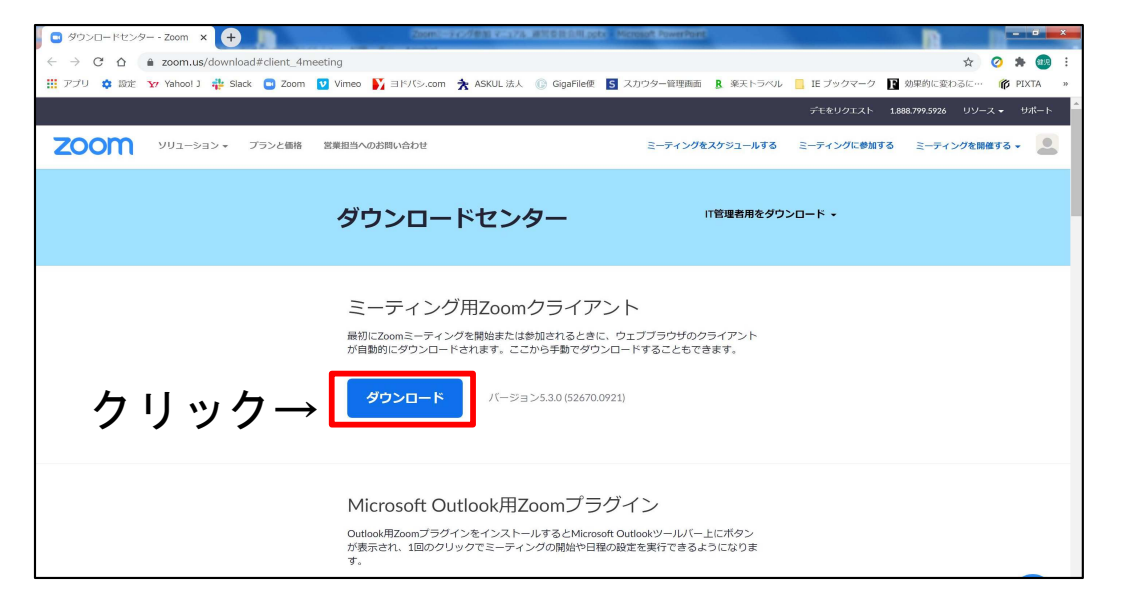

※必ず最新版をご利用ください。又、古いバージョンをお使いの方もこちらから最新版のダウンロード及びインストールを行ってください。

2)上記「ダウンロード」ボタンをクリックしますと、自動的にインストーラーが標準設定ではPC内の「ダウンロード

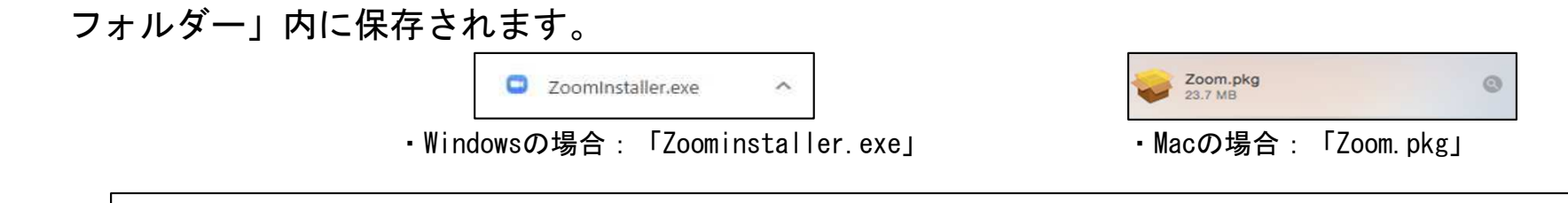

※ここまで終了されましたらWindowsの方はP7へ、Macの方はP8へお進みください。

# ③Zoomアプリのダウンロード(モバイル機器でご視聴の場合)-1

### すでにインストールがお済の方は「⑦Zoomアプリの設定」にお進みください。

1)各端末のブラウザで下記ホームページを開いてください。

https://zoom.us/download#client\_4meeting

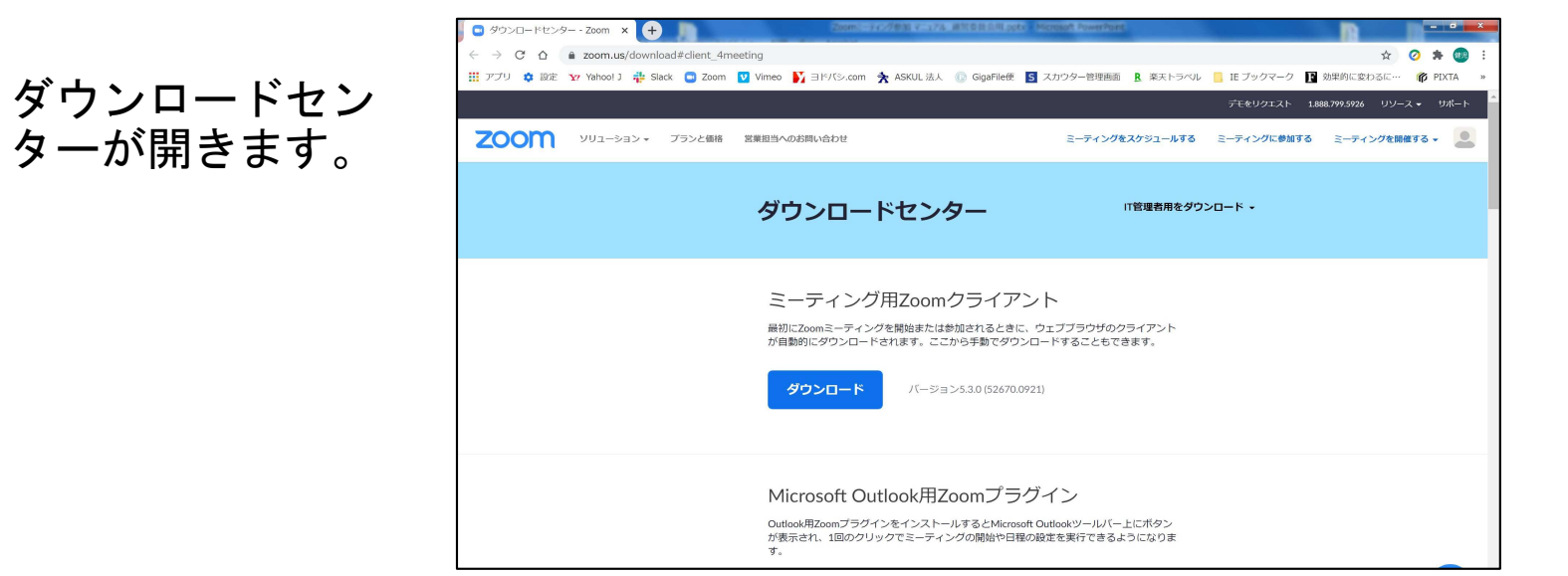

2)画面をスクロールすると下記「Zoomモバイルアプリが表示されますので

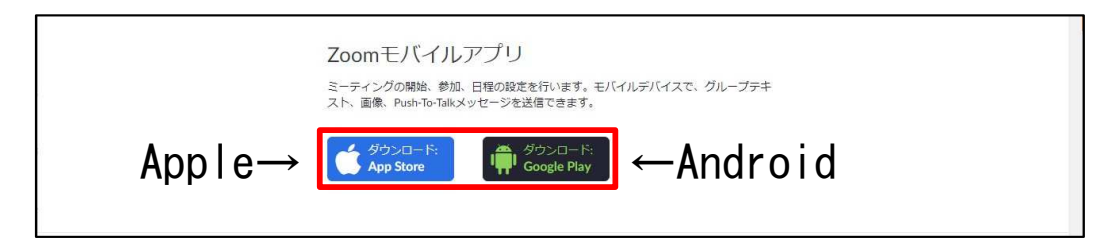

- ●Apple製品をお使いの方:App Storeのロゴをクリック
- ●Android製品をお使いの方:Google Prayロゴをクリックしてください。

次ページに続きます

# ③Zoomアプリのダウンロード(モバイル機器でご視聴の場合)-2

3)クリックすると自動的に各端末に対応したアプリが開き、ダウンロードいただく製品が 表示されます。Apple端末、Android端末どちらも「Zoom Cloud Meetings」アプリとなります。ダウンロードを選択し、ダウンロードを行ってください。

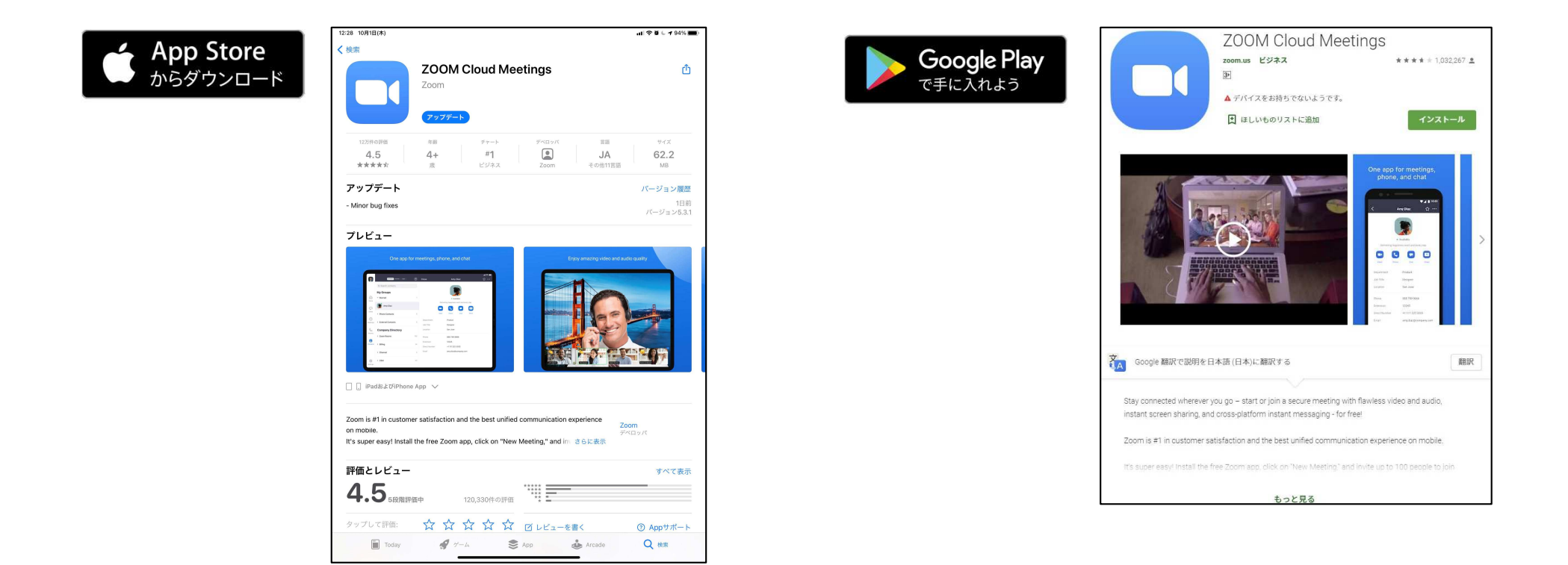

※モバイル機器にインストールされているインターネットブラウザからはご視聴できませんのでご注意ください。

# ④Zoomアプリのインストール(PC・Windowsの場合)

1)ダウンロードフォルダーを開き、ダウンロードした「Zoominstaller.exe」を開きます。

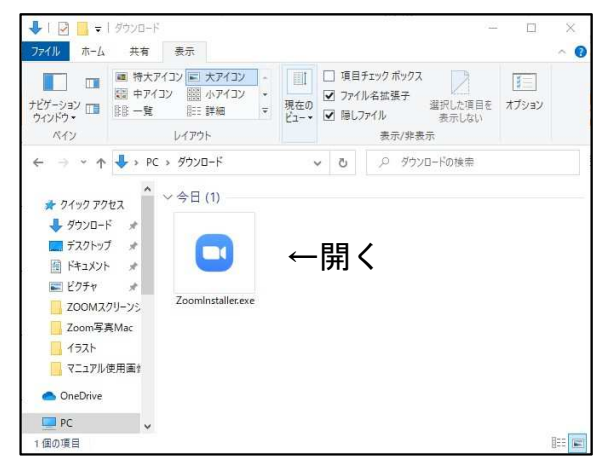

2)開きますと、自動的にインストールが開始されます。

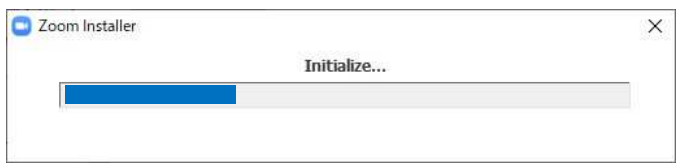

3)インストールが終了しましたら、自動的にZoomアプリが立ち上がり、下記画面が表示されます。この画面が表示されますと、問題なくインストールが終了した事になります。

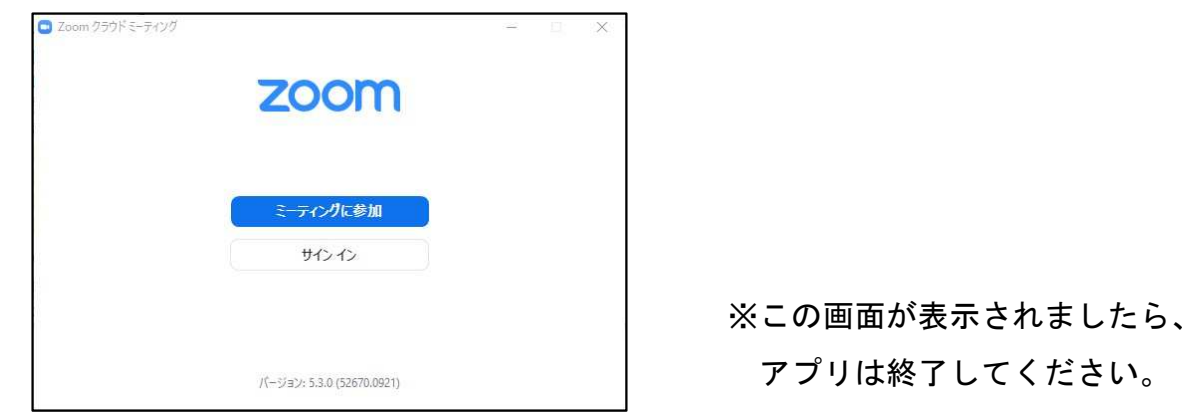

## ⑤Zoomアプリのインストール(PC・Macの場合)

1)ダウンロードフォルダーを開き、ダウンロードした「Zoom.pkg」を開きます。

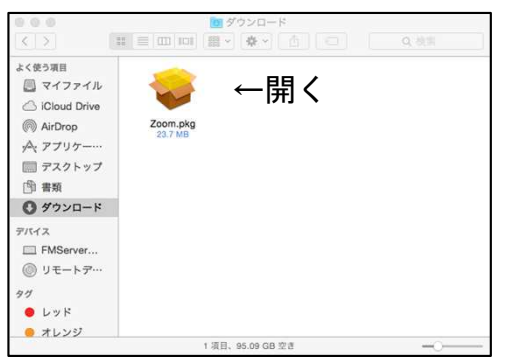

2)インストーラーが開きますので、項目を進めていきます。

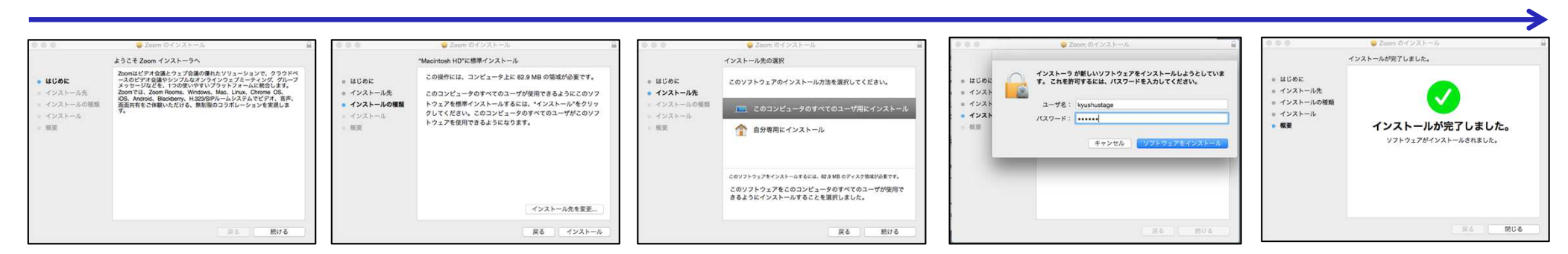

3)インストールが終了しましたら、自動的にZoomアプリが立ち上がり、下記画面が表示されます。この画面が表示されますと、問題なくインストールが終了した事になります。

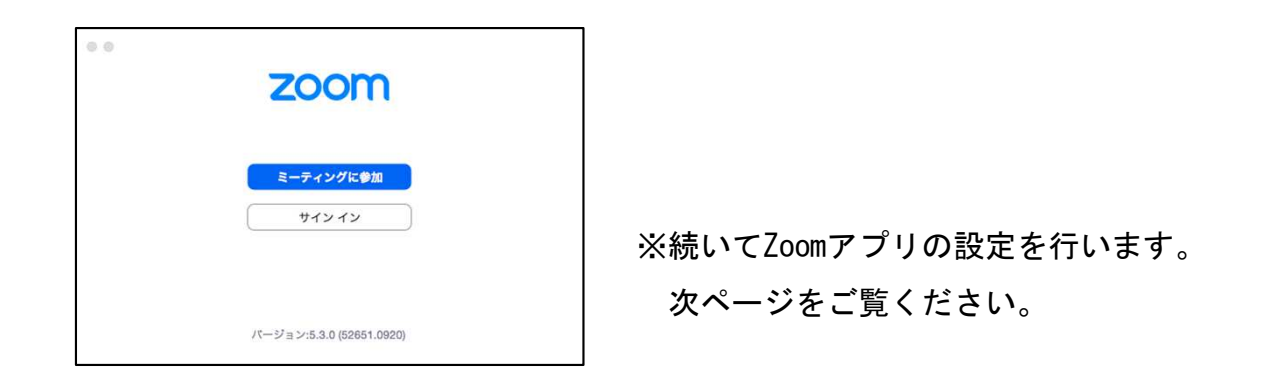

⑥Zoomへのアカウント登録-1

インストールが完了しましたら、Zoomアプリのアカウント登録を行っていただきます。

### ●Zoomへの利用登録がまだの方

1)下記画面の「サインイン」をクリック。

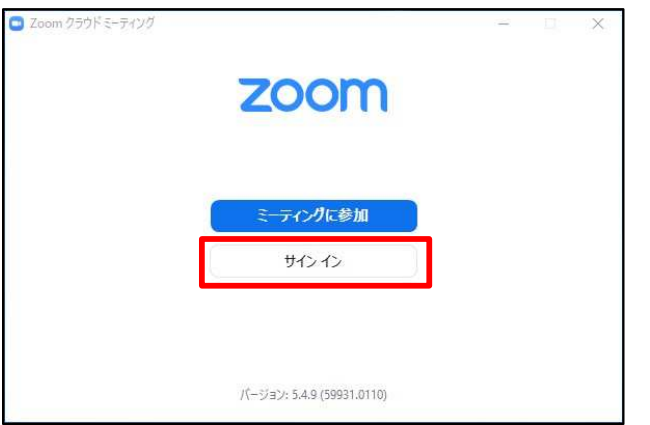

2)下記画面となりますので「無料でサインアップ」 をクリック。

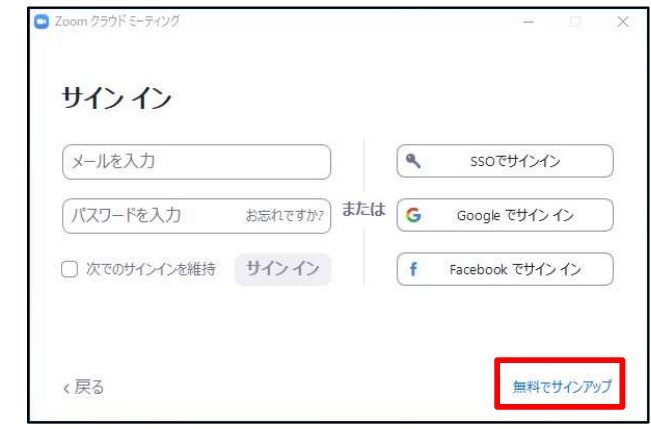

3)ブラウザが開き、入力項目が出ますので入力を進めてください。最後に登録されたメール宛にZoomからメールが届きます。

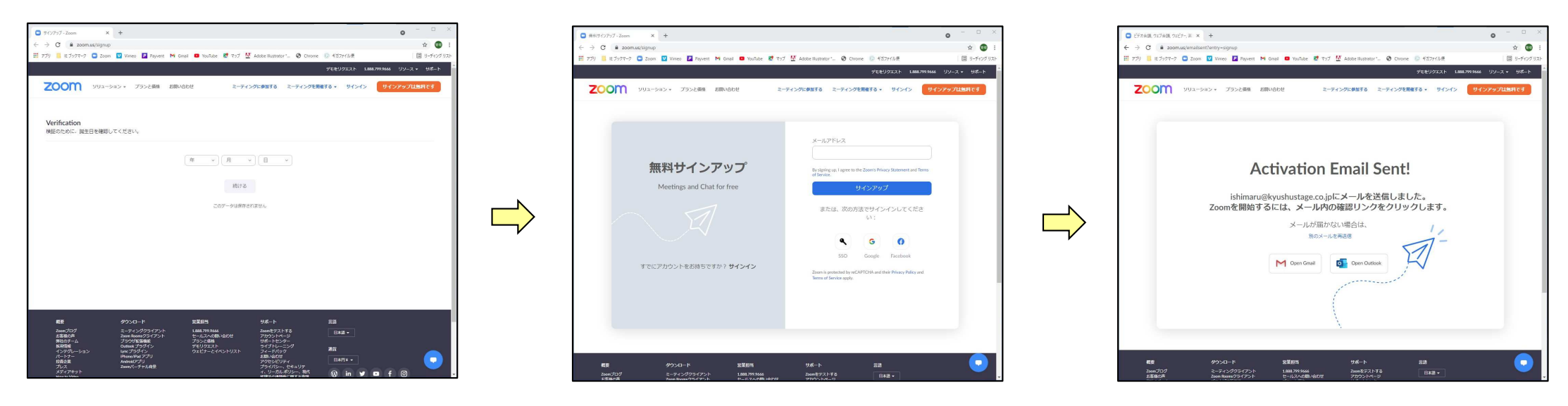

### ⑥Zoomへのアカウント登録-2

4)登録されたメール宛にZoomから「Zoomアカウントを アクティベートしてください」とメールが届きます。メール内の「アカウントをアクティベート」をクリックしてください。

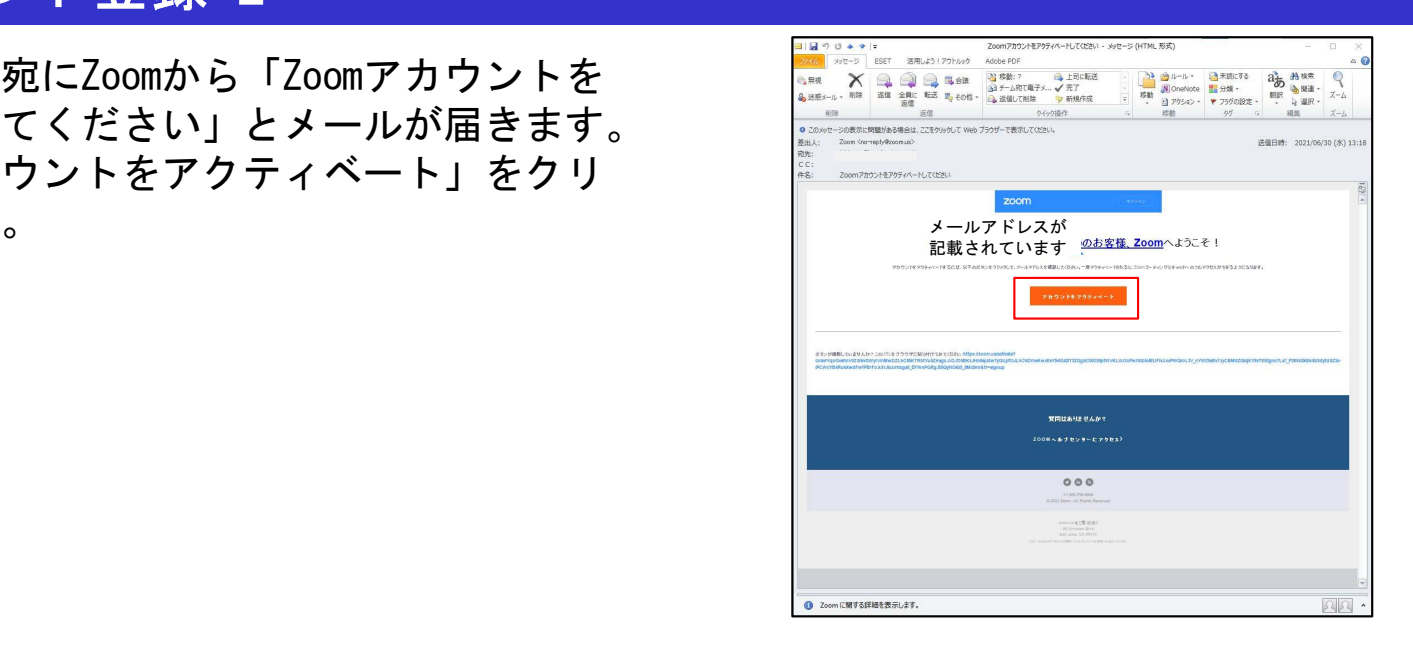

5)クリックしますと再度ブラウザが立ち上がります。必要事項を入力し進めてください。※「仲間を増やしましょう」はスキップして頂いて問題ございません。最後のテストミーティングを開始が表示されましたら「マイアカウントへ」をクリックしてください。

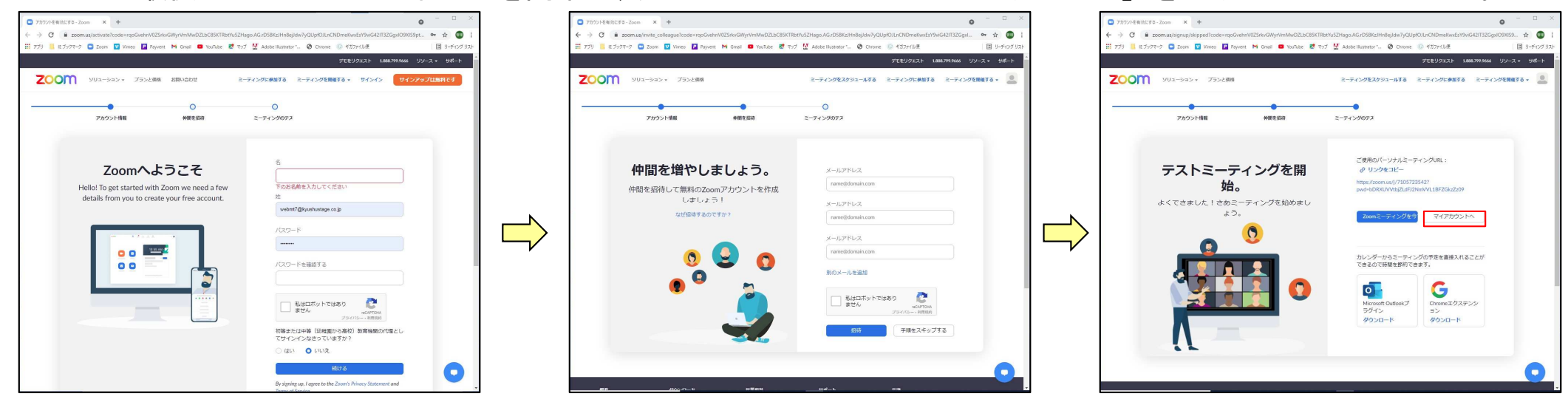

以上でアカウント登録は終了となります。引き続き、詳細設定を行います。次ページへお進みください。

# ⑦Zoomアプリの設定-1

アカウント登録が完了しましたら、Zoomアプリの設定を行っていただきます。

1)Zoom登録がお済の方はZoomアプリを立ち上げ、サインインしてください。

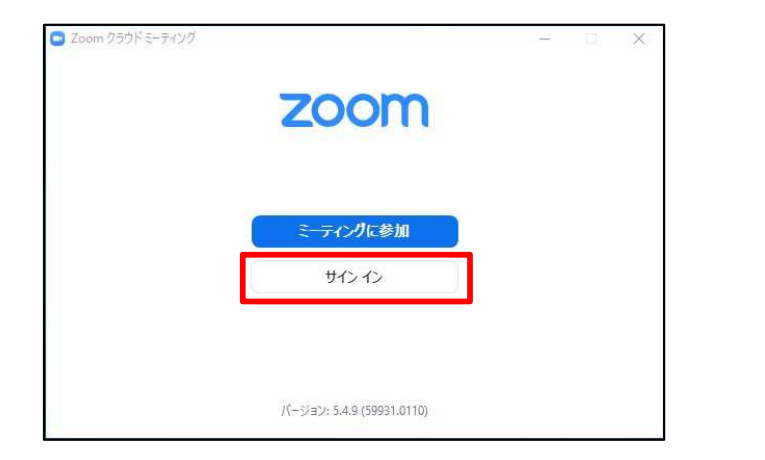

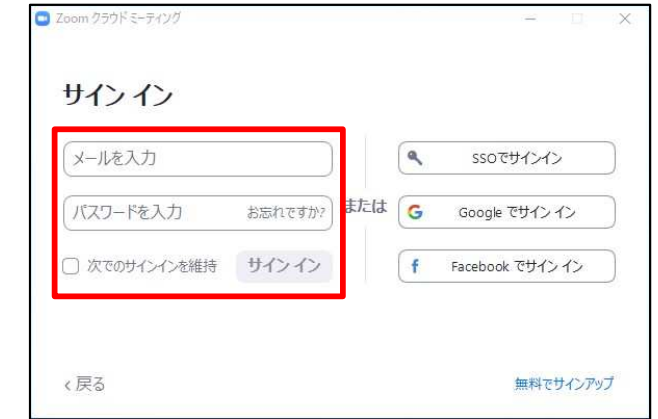

2)サインインしますと下記画面となります。

 ※前ページの「マイアカウントへ」をクリックしましても下記画面となります。画面右上の赤枠をクリックしますとメニューが表示されます。メニュー内の「設定」をクリックしてください。

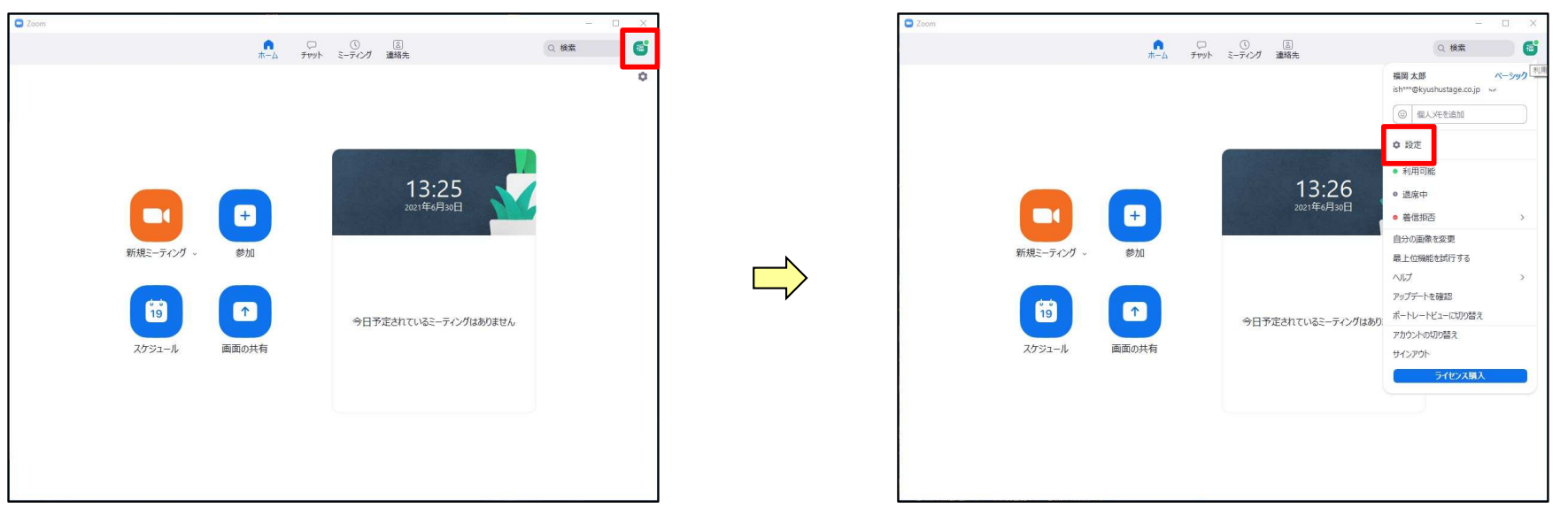

# ⑦Zoomアプリの設定-2

3)「設定」画面が表示されます。画面中央下の「さらに設定を表示」をクリックしてください。

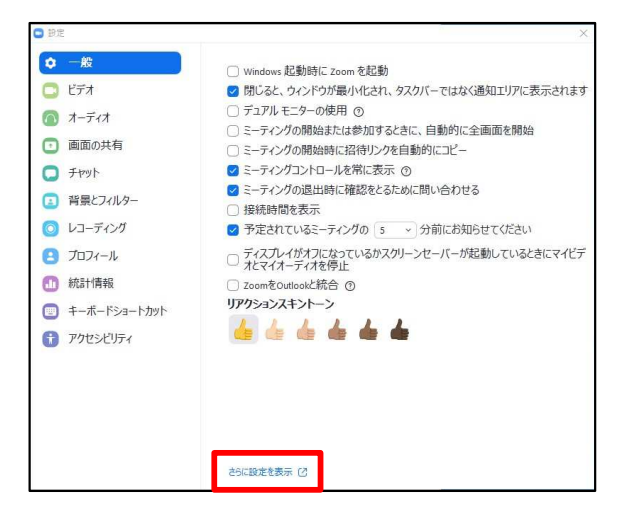

4)ブラウザが立ち上がり、設定画面となります。画面左側メニューの「プロフィール」をクリックします。氏名の右横にある「編集」をクリックしてください。

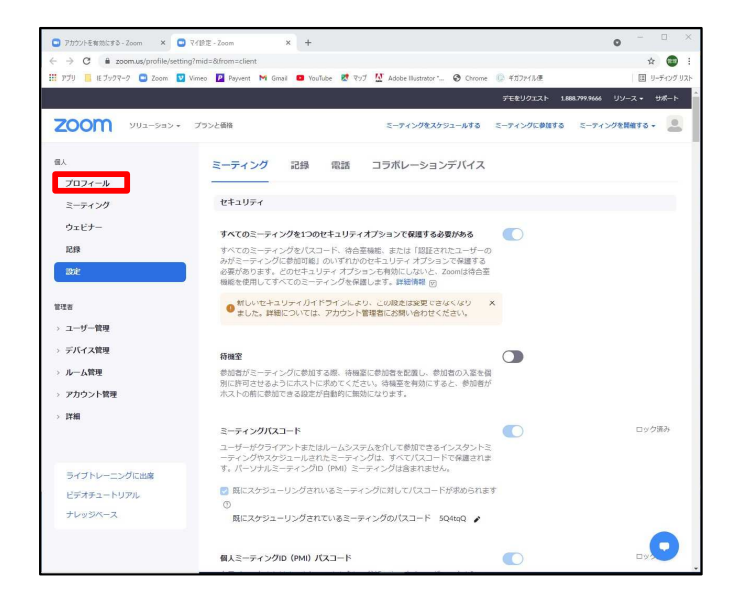

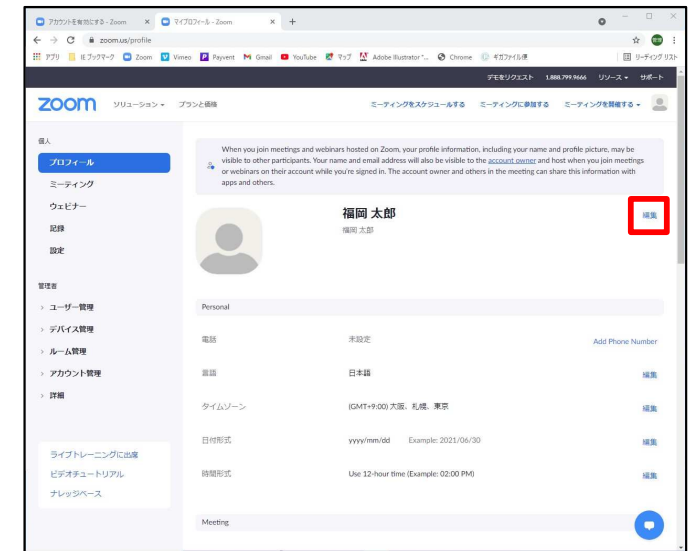

# ⑦Zoomアプリの設定-3

5)マイプロフィールの設定画面となります。

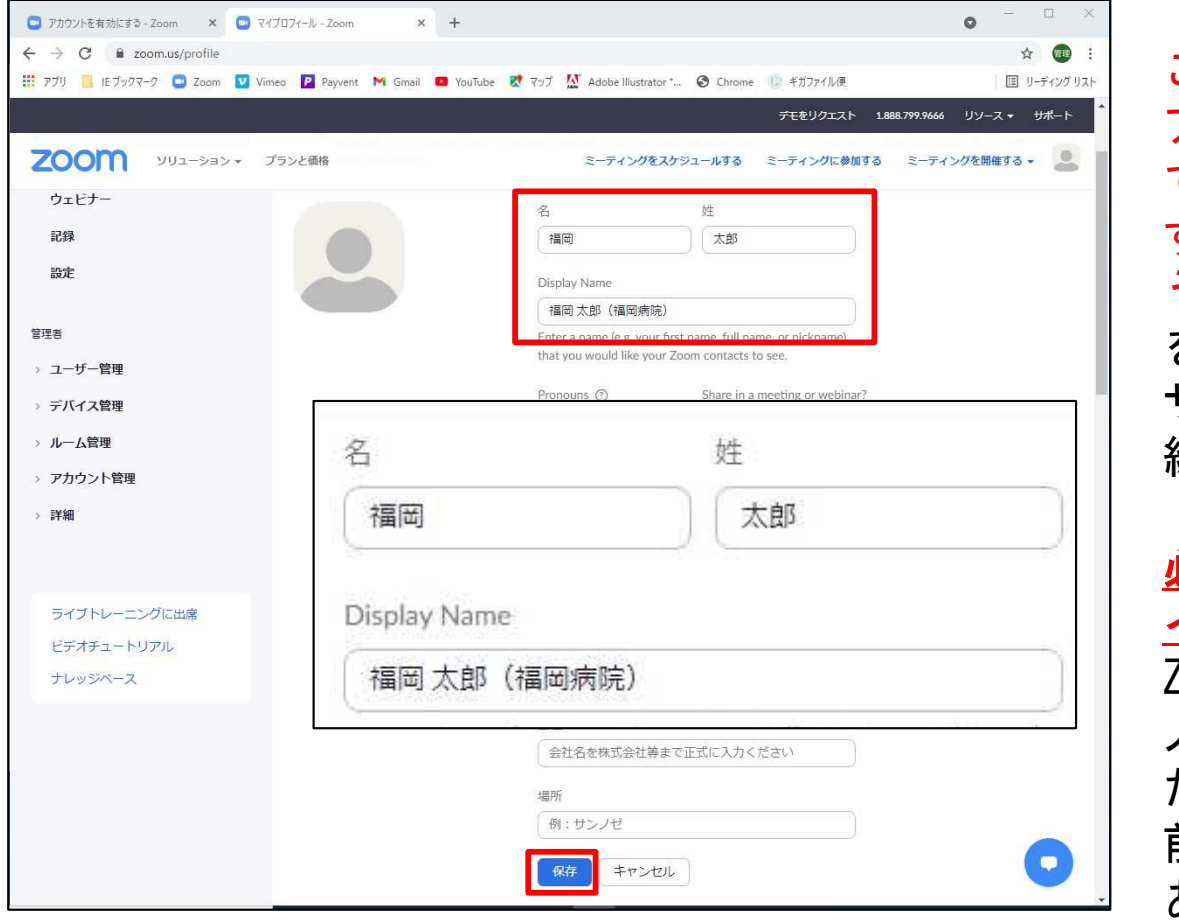

【ご注意点】

 ここでの表示がニックネームや、所属先記号、アルファベットやイニシャル表示などになっ ている場合、本人照合ができませんので、必 ず参加登録時の氏名(所属)が表示されるよ うに修正をお願いします。所属先のパソコン を使う場合でも、ご自身のメールアドレスで サインインをすれば、ご自身のプロフィール編集が可能です。

### 必ず参加登録時のメールアドレスにてサインインを行ってください。

 ZOOMは最後にそのデバイスでサインインした 人の記録を維持しますので、別の方が利用し たデバイスを用いる場合は特に、ウェブ視聴 前に氏名とメールアドレスがご自身のものであることを再確認してください。

※変更されましたら必ず「保存」ボタンを押して更新してください。

# ⑧ご視聴ページへの入室方法について-1

- 1) 学術大会HPより、Web開催ページへログインし てください。
- 2)ご視聴されたいセッションをクリックしてくだ さい。

### 次ページに続きます

#### オンライン会場

#### <Live配信セッション>

ご聴されたいセッションをクリックしてください。Zoomウェビナーが立ち上がります。 Zoomの利用方法等に しましては、「聴用Zoomマニュアル PDF 」をご参照ください。

認定単位について

#### <よくわかるセミナー、eポスター、オンライン展示> 日程表の該当箇所をクリックしてください。各専用ページが立ち上がります。

視聴用Zoomマニュアル (PDF)

#### ・オンライン開催視聴にあたっての禁止事項

本講演の内容を無断で複写・複製・編集・録画・録音・転用(本講演のスクリーンショット・写真撮影・ダウンロード・他のサイトへのアップロードを含 む)するなど、著作権、肖像権の侵害、および不当な権利侵害を行わないでください。

#### ・質疑応答について

発表に対しての質問は、ZOOM画面内の「Q&A」に書き込んでください。司会者が質問内容を確認し、質問事項を紹介する予定です。また、質問をされる際 はお名前とご所属を開示してください。

なお、チャット・手を挙げる機能は使用を禁止いたします。

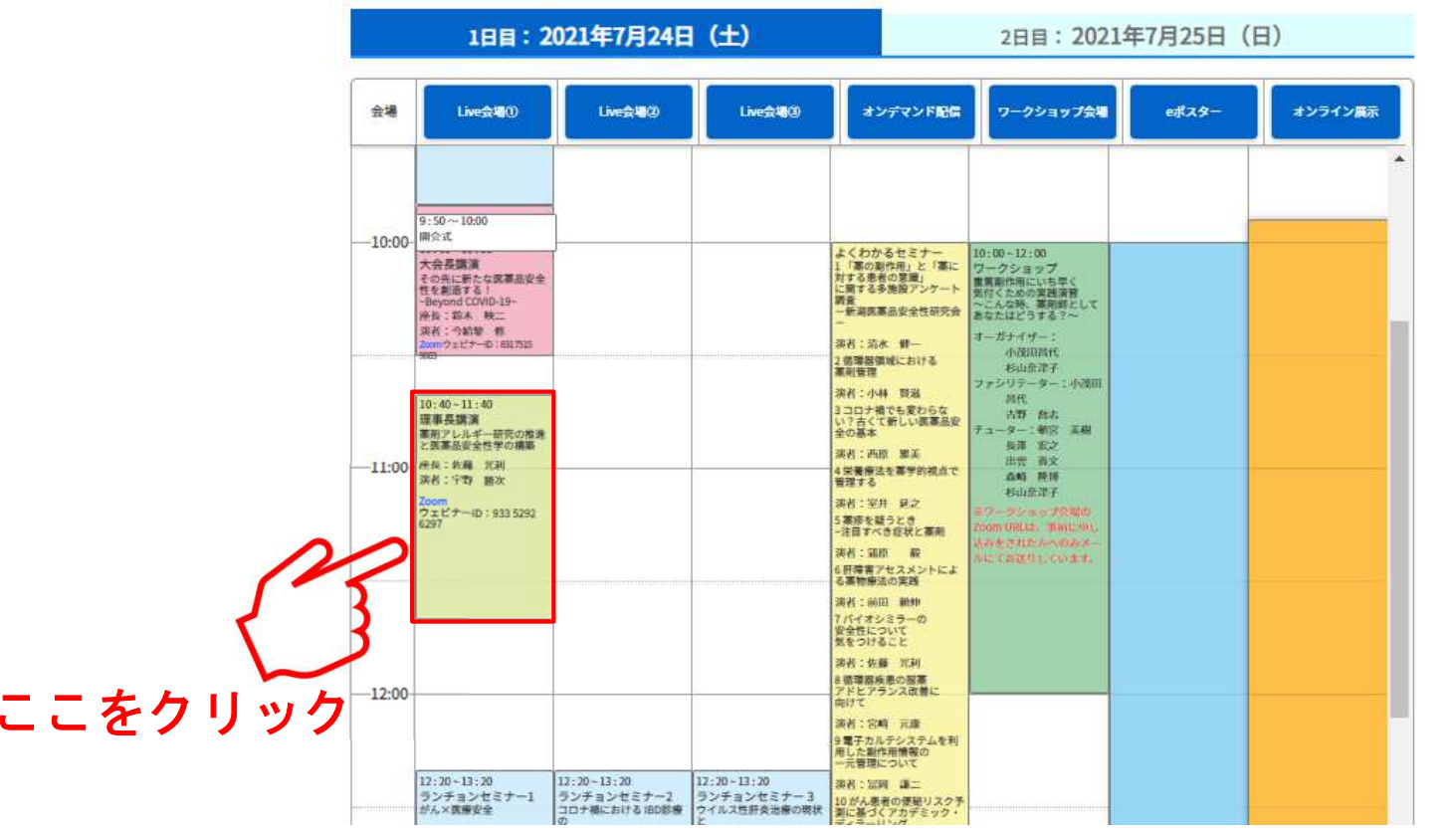

### ⑧ご視聴ページへの入室方法について-2

3)ブラウザが自動的に立ち上がり、下記画面となります。 同時に小窓が開き「Zoom Meetingsを開きますか」と表示されますので「Zoom Meetingsを開く」を選択してください。 モバイル端末の方は自動的にアプリが開きます。

> その際、次に進まない場合は「キャンセル」 をクリックし、ブラウザ画面の「ブラウザから 起動してください」をクリックしてください。こちらの説明は「⑪その他」にございます。

- $\alpha$  = =  $\alpha$  //2006 7000  $\times$  +  $\rightarrow$  C a Zoom Meetings を開きますか? zoom サポート 日本語 = om.us がこのアプリケーションを開く許可を求めています。 □ zoom us でのこのタイプのリンクは全に関連付けられたアプリで関心 Zoom Meetings を開く システムダイアログが表示したら、Zoom Meetingsを開くをクリ ックしてくださいを実行してください。 Zoomクライアントをインストールレアいス場合 ミーティングを記載か Zoomをダウンロードして実行してください アプリケーションをダウンロードまたは実行できない場合は、プラウザから起動してくださ Copyright @2020 Zoom Video Communications, Inc. All rights reserver 「プライバシーおよび法務ポリシー」  $\left( \, \Box \, \right)$
- 4)「電子メールアドレスと名前を入力してください」の画面が表示されますので ⑦Zoomアプリの設定で設定された氏名と 登録時のメールアドレスが入力されている事をご確認の上、「Webセミナーに参加」をクリックしてください。 こちらの入力はZoomの仕様上必須の入力項 目となります。氏名は入室者の表示にもなりますので正確に入力してください。

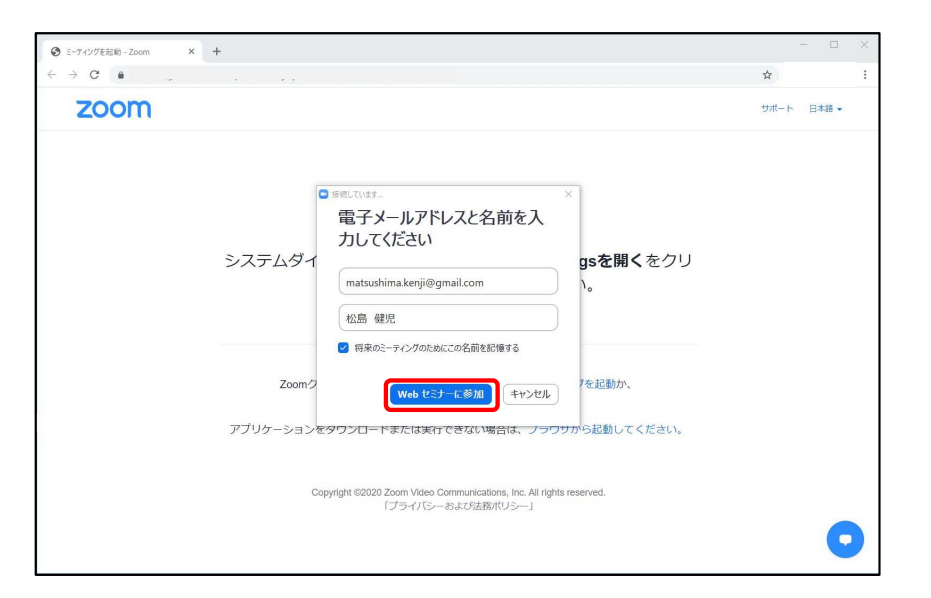

### 次ページに続きます

# ⑧ご視聴ページへの入室方法について-3

5) これでセミナーに参加となりますが、配信 開始前に入室された場合は右の画面となり ます。配信が開始されるまでしばらくお待ちください。

※配信開始されている場合は次ページの画面となります。

- ※この画面の際に「自分のスピーカーをテスト」が表示されます。こちらの説明は「⑨画面操作について-3」にございます。
- 6)配信が開始されますと自動的に接続を開始 します。

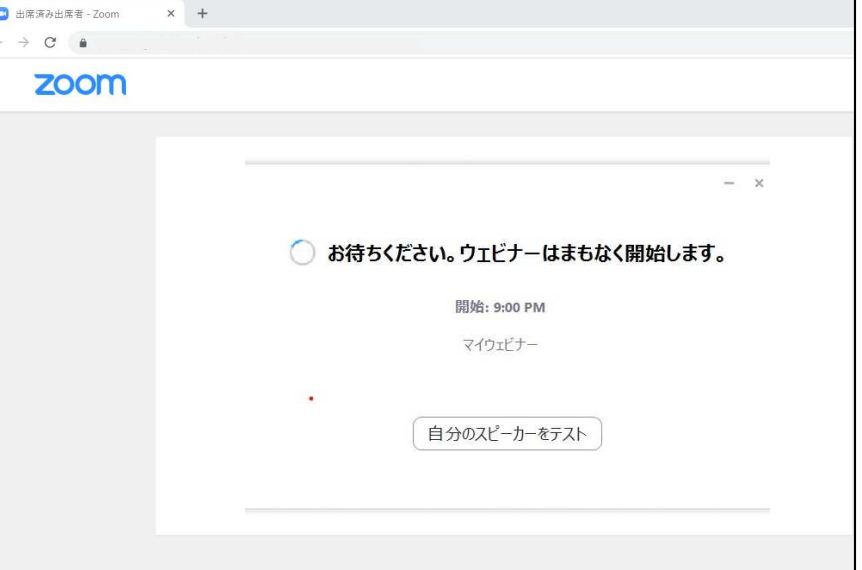

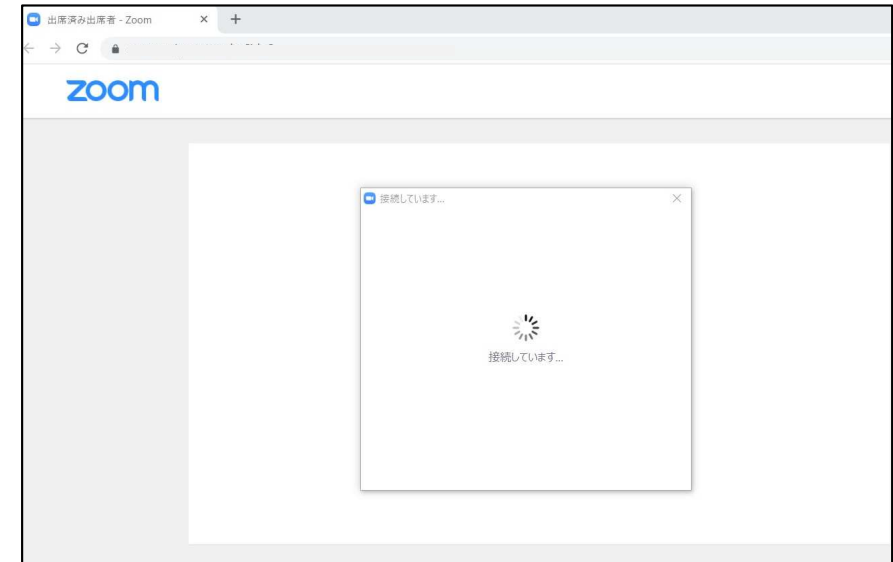

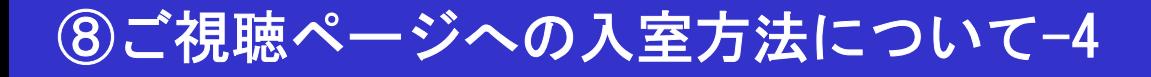

7)下記画面になりますと入室完了となります。画面の操作は次章に記載しております。

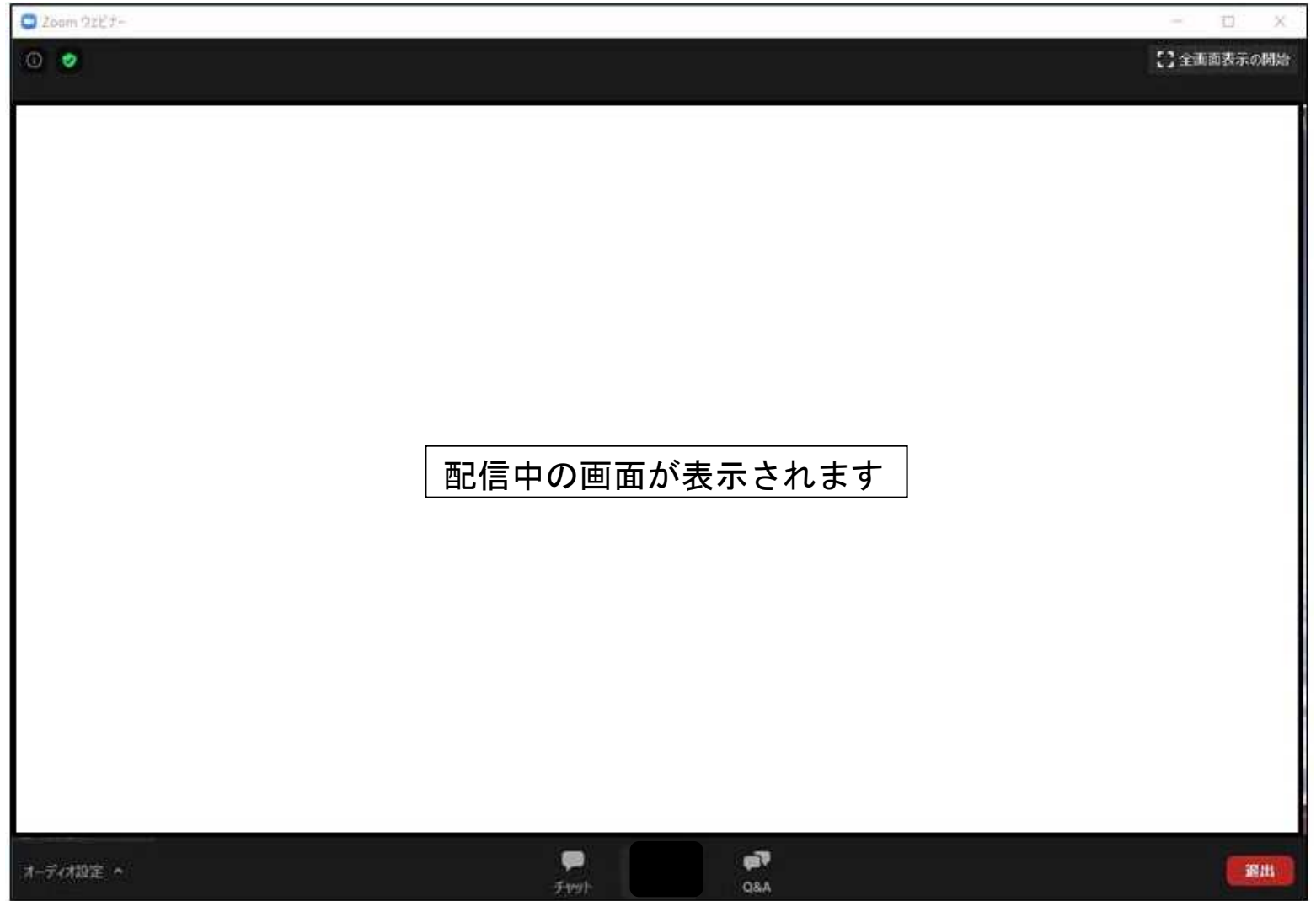

# ⑨画面操作について-1

1) 画面の各部の説明

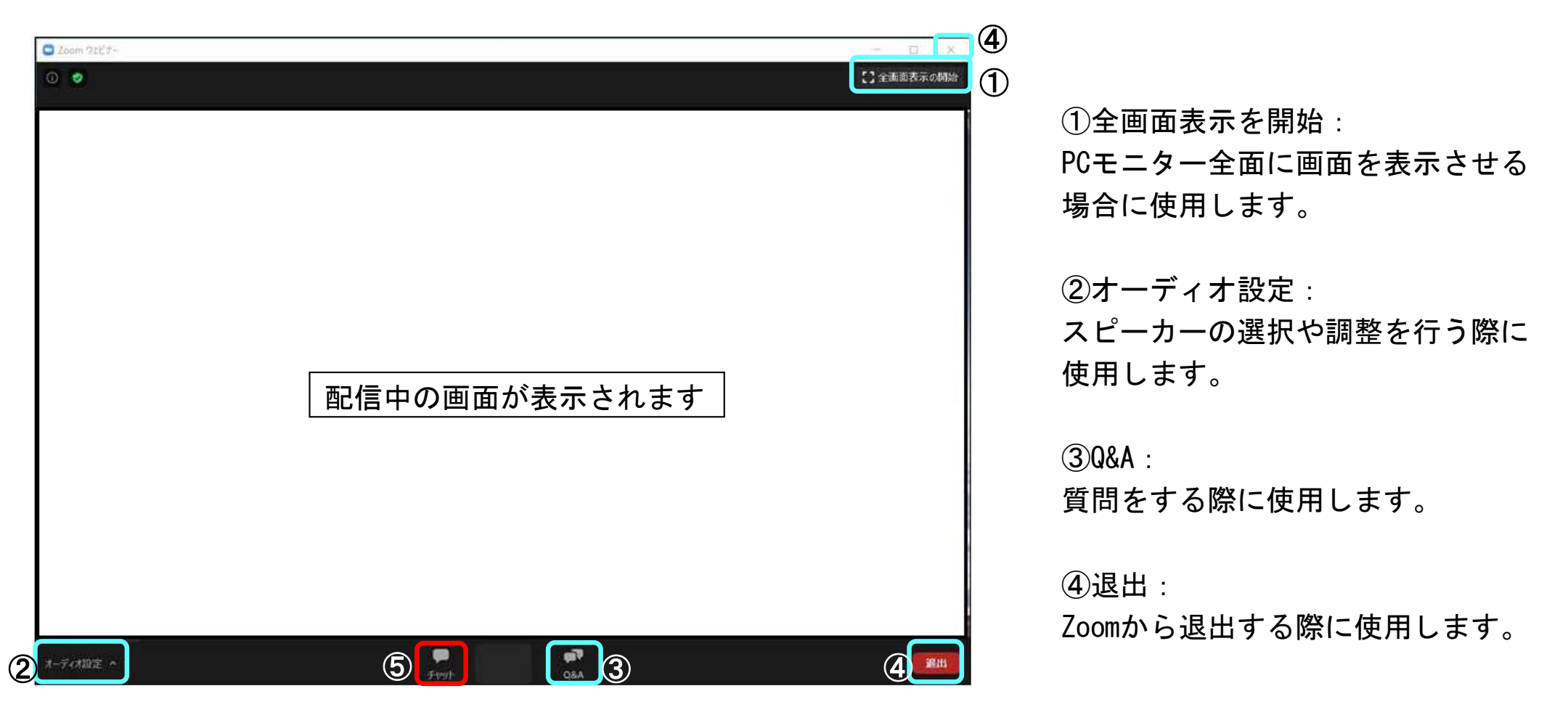

⑤チャット:今回は使用いたしません。

チャットを誤ってクリックした場合:別ウインドウが開きます。その際はウインドウ右上の×にて閉じてください。

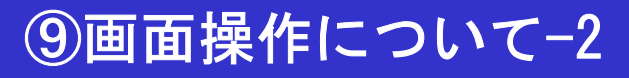

### 2)①全画面表示を開始

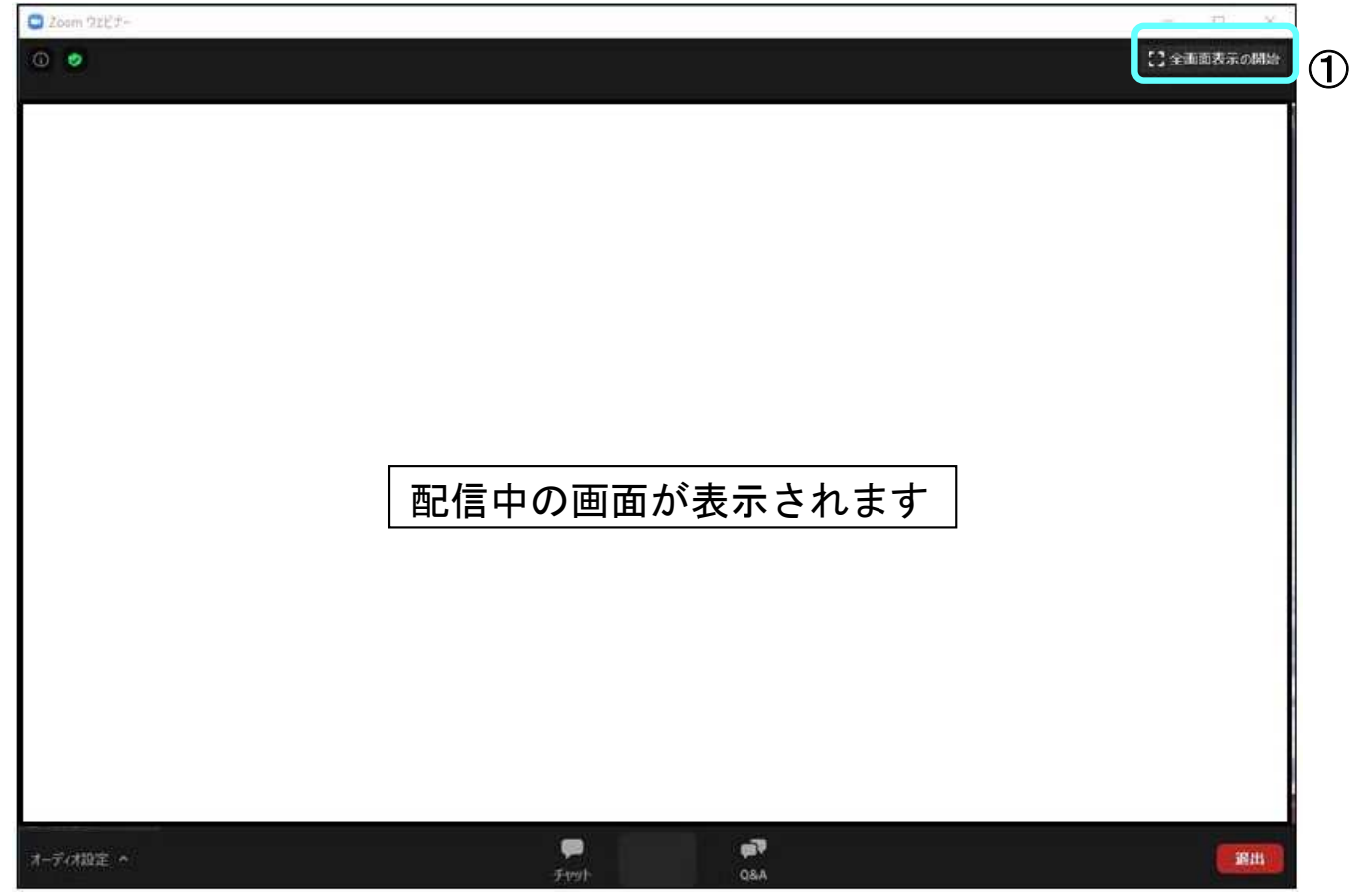

こちらをクリックすると画面をPCモニター全画面表示にする事ができます。全画面表示を解除する際はもう一度同じボタンを押すか、キーボードの「Esc」ボタンを押すと解除されます。

※注意

 全画面表示で視聴されますとデータ通信量が増え、画像が悪くなる場合があります。その際は全画面表示を解除してご視聴ください。

# ⑨画面操作について-3

3)②オーディオ設定

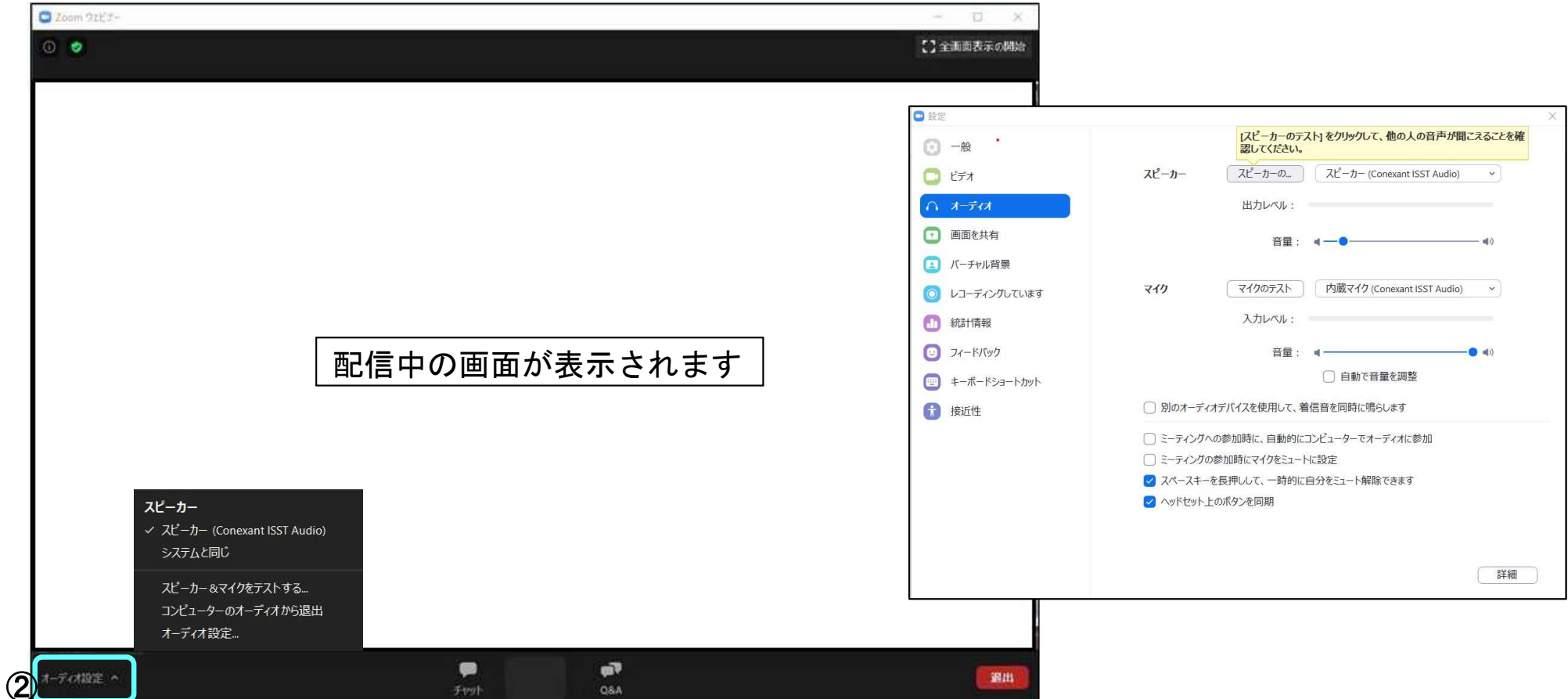

オーディオ設定をクリックすると設定ウインドウがオーディオを選択した状態で表示されます。 使用されるオーディオ機器の変更、音量の調整、スピーカーのテストができます。赤枠をクリックするとテスト音が流れますのでスピーカーのテスト、音量の調整を行ってください。尚、音量はPC本体の音量操作と連動しています。

※「⑧ご視聴ページへの入室方法について-2」の3)で表示されている「自分のスピーカーをテスト」をクリックした際もこちらと同様の画面が表示されテストが可能です。

# ⑨画面操作について-4

### 4)④退出

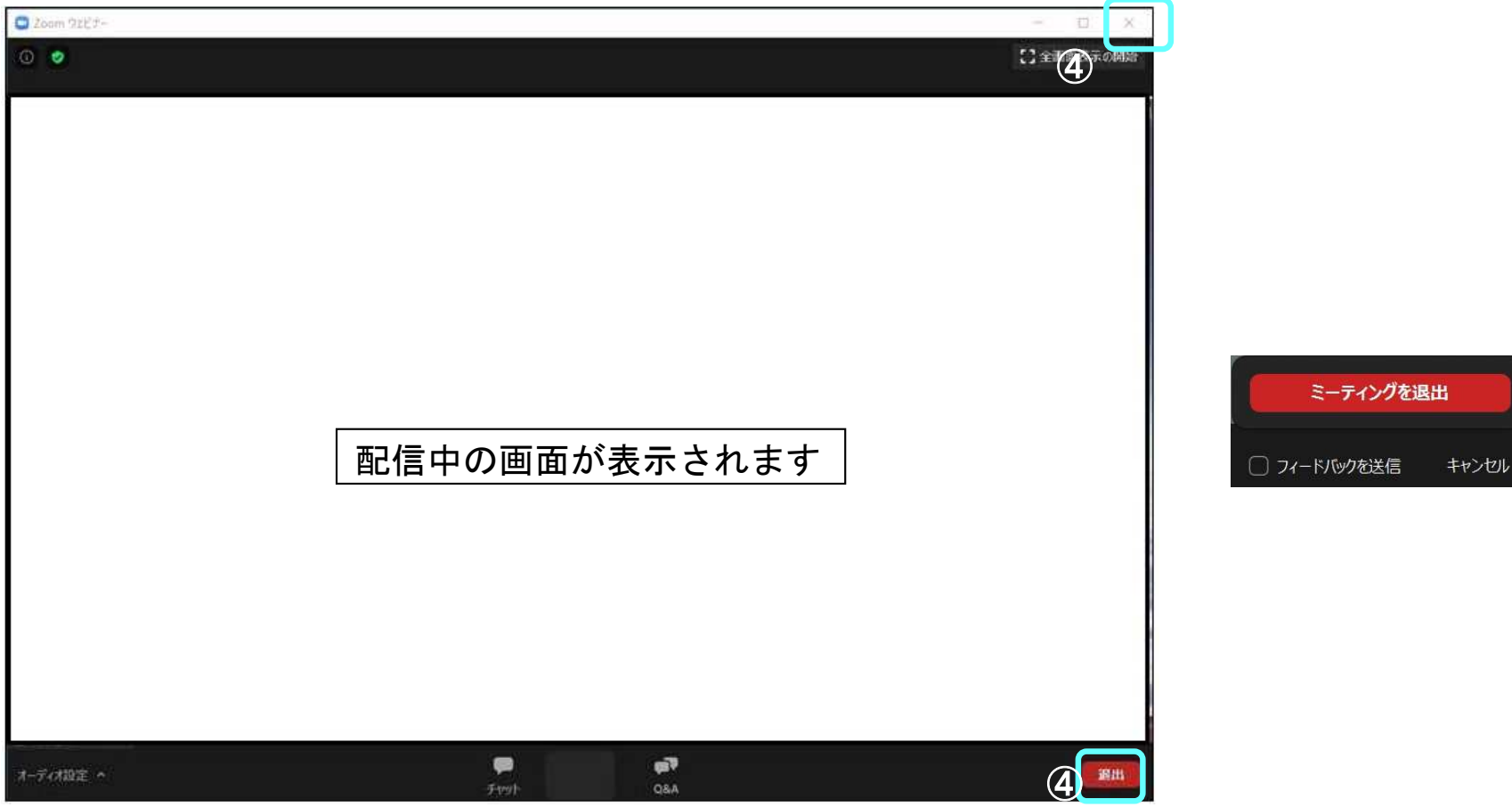

視聴を終了する場合は「退出」ボタンか画面右上の×を押してください。 ボタンを押すと「退出」の部分が右側の画面となります。「ミーティングを退出」クリックすると全体のウインドウが閉じ、退出となります。

# ⑩セッション中の質疑応答について

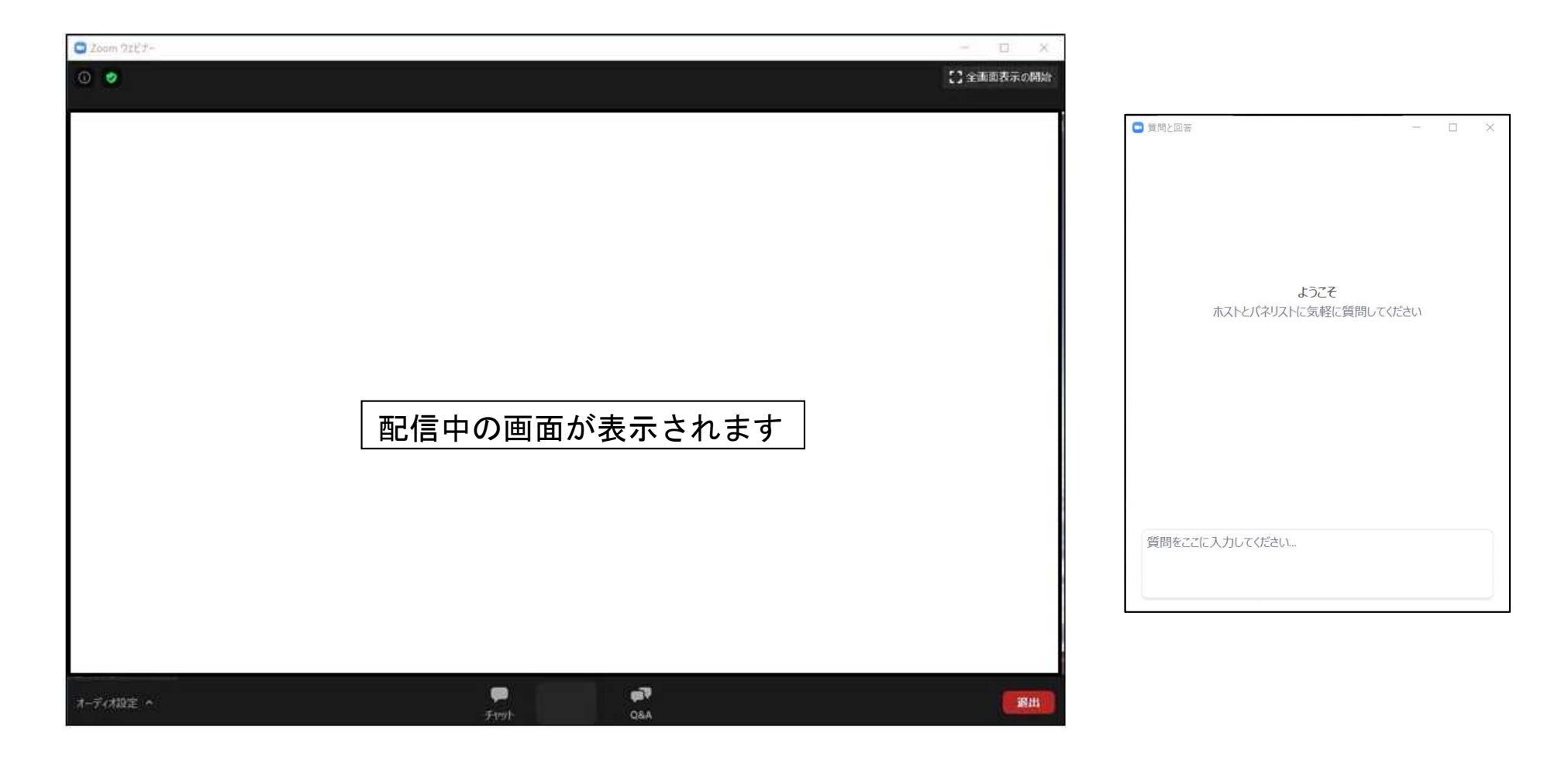

質問がある場合は「Q&A」に入力して頂きます。

 クリックしますと別ウインドウが開きます。こちらの「質問を入力してください」の部分に入力し送信します。 質問の選考は座長が行い発言します。回答は演者より発言にて回答して頂きます。入力での回答ではございません。又、すべての質問に回答はできませんので、あらかじめご了承ください。

### ●「⑧ご視聴ページへの入室方法について」3)の「ブラウザから起動」について

アプリをインストール出来ない、「Zoom Meetingsを開く」でアプリが開かない場合はインターネットブラウザを利用しての視聴が出来ます。尚、推奨ブラウザは下記となり、PCからの接続のみ対応となります。※スマートフォン、タブレットのブラウザからは起動出来ませんのでご注意下さい。

Chromiun Edge:80以上/Google Chrome:53.0.2785以上/Firefox:49.0以降/ Safari: 10.0.602.1.50以上/Internet Explorer 10以上

※PCの場合インストールせずにウェブブラウザから入ることも可能ですが、いくつかの機能が失われることがあります。 特にウェブブラウザで参加する場合はログがきちんととれませんので、単位申請が認められなくなりますのでご注意ください。

### ●「8ご視聴ページへの入室方法について」3)の「ブラウザから起動」について

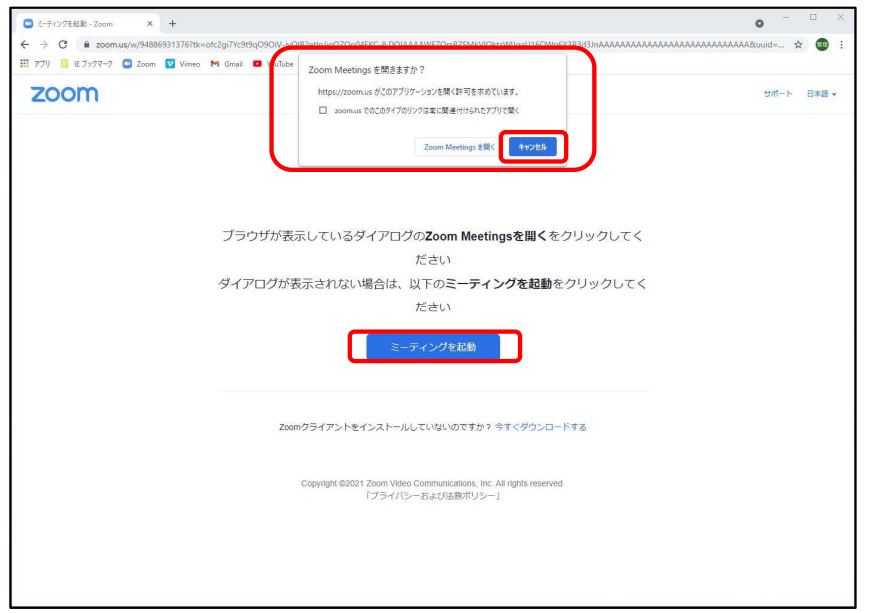

1)ウェビナー登録後、入室用URLをクリックすると上画面が立ち上がります。

「Zoom Meetingを開きますか」の画面で

- 「キャンセル」を選択し、ブラウザ上の
- 「ミーティングを起動」をクリックしてください。

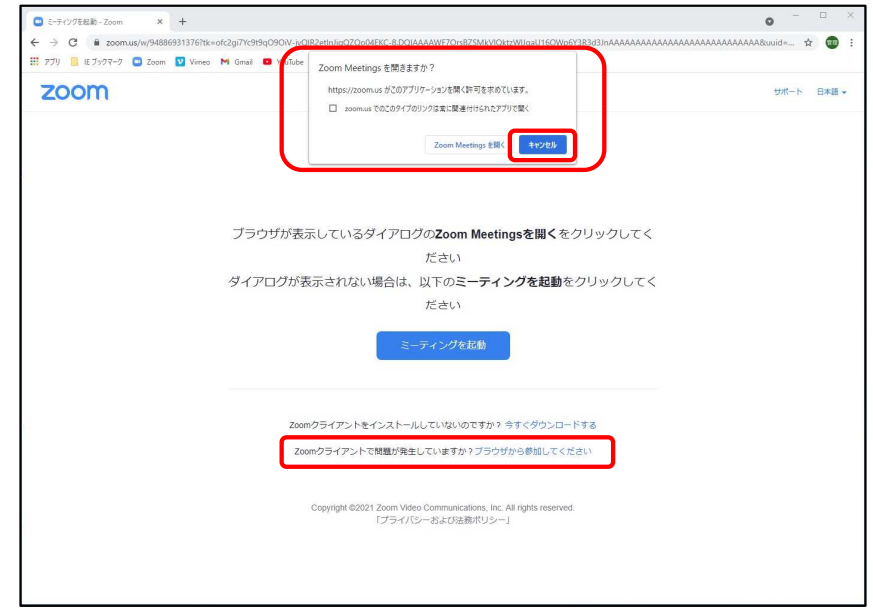

2)再度上画面となりますので、「Zoom Meetingを開き ますか」の画面で「キャンセル」を選択し、ブラウザ 上の「ブラウザから参加してください」をクリックしてください。

# ⑪その他-3

### ●「8ご視聴ページへの入室方法について」3)の「ブラウザから起動」について

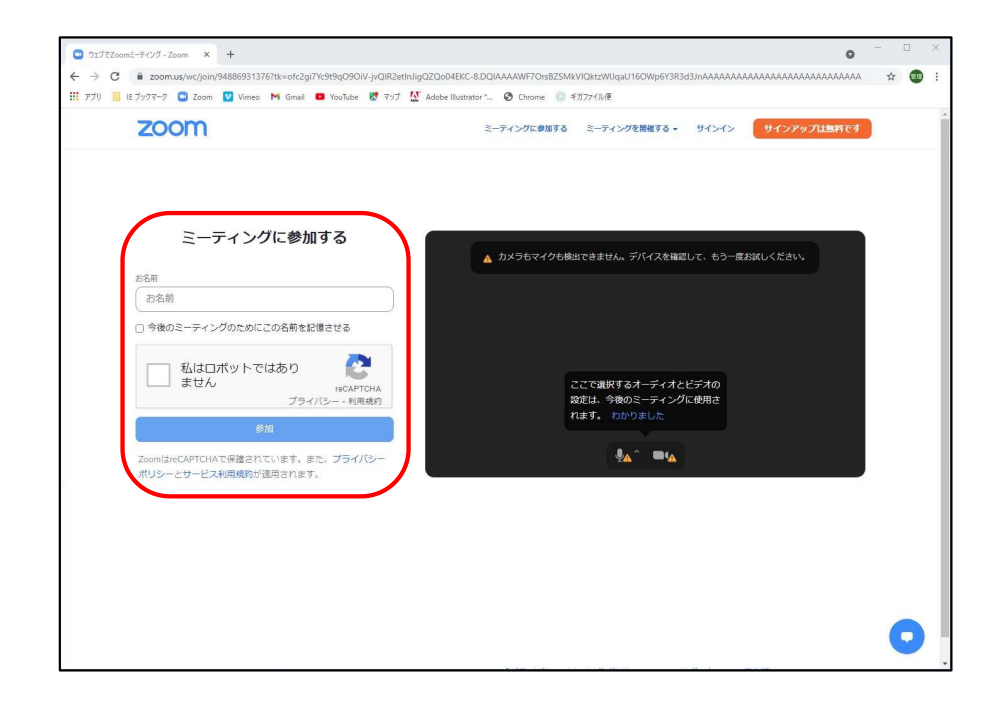

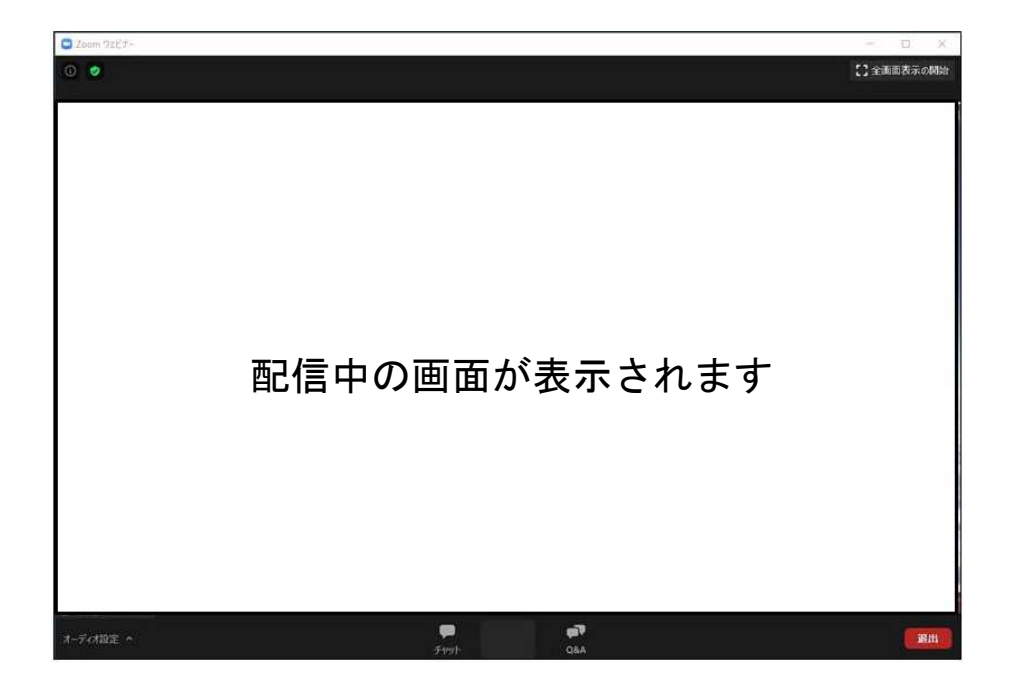

3)次に「ミーティングに参加する」画面となりますので お名前を入力し、私はロボットではありませんにチェックを入れて参加ボタンを押して下さい。

4)参加ボタンを押すとブラウザ上に配信しているウェビナー画面が表示されます。画面操作は「⑨画面操作について」をご確認下さい。

### ⑫単位申請についての注意事項

 日本薬剤師研修センター及び日本病院薬剤師会の単位取得をご希望の方は、対象のセッションを受講した際に、講演中にスライドで表示される3つのキーワードを控えておき、講演終了後その日のうちに単位申請フォームに記入して提出が必要となります。単位認定の条件についてはホームページを参照ください。

### 必須条件として

- ・参加登録時の氏名とメールアドレスにて参加していること。(本人確認が取れない記録は無効となります)
- ・所定の視聴時間をクリアしていること。(ログイン・ログアウトの記録を参照してクリア条件を確認します)
- ・ログ記録が取れる環境で視聴していること。(視聴記録は公開いたしません。確実に視聴できるように事前準備をお願いします。)
- ・講演中に共有されるキーワードを3種類記録し、申請フォームで提出すること。(キーワードに関する質問にはお答えできません)
- ・受講認定のシールや証書を受理するための住所を間違いなく申請フォームに記載すること。(発送エラーになる場合再送は致しません)。
- ・日本薬剤師研修センターのシール希望者は、薬剤師免許番号を正しく登録すること。(記載漏れ・不備がある場合は不受理となります。)
- ・対象セッション中は途中で別会場へ移動しないこと。(途中で別演題に移行した場合には聴講が認められません)